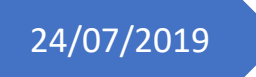

# 24/07/2019 Vega Result

Chess tournament publishing server

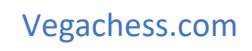

## Sommario

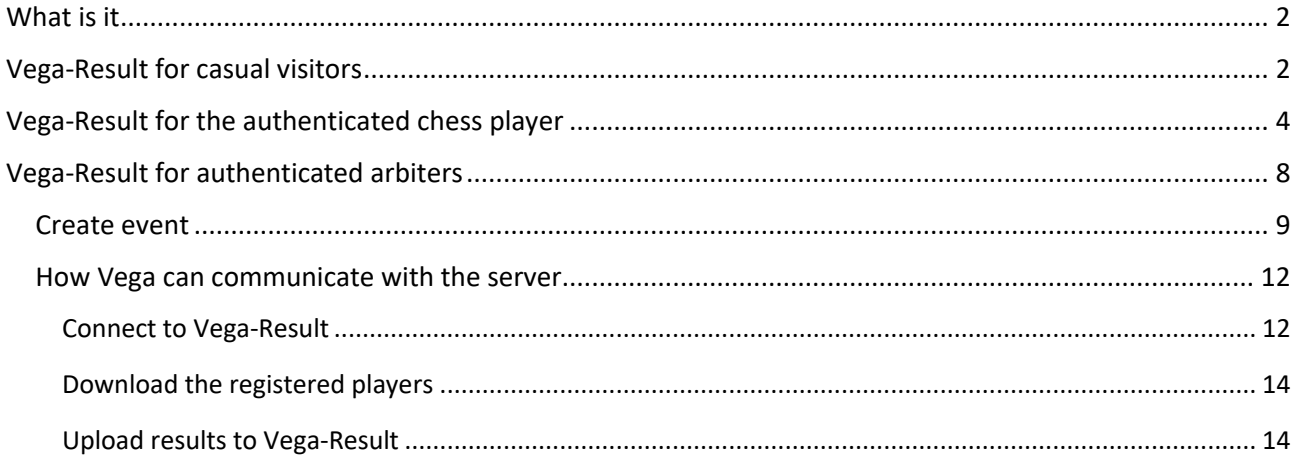

## What is it

<span id="page-2-0"></span>Vega-Result is a new server for publishing chess tournaments worldwide. It uses a modern technology and it is optimized for mobile device. It is powered by [Vega](http://vegachess.com/) the popular chess administration program FIDE endorsed.

The site can be used by three different kind of users:

**casual visitor**: she/he is interested in consulting only chess results of a given tournament. This kind of user do not need to register the site and has a limited access to its functions.

**chess player**: she/he is interested in searching tournaments and is ready to join some of these tournaments. This user must register the site to have later the possibility to subscribe any number of tournaments with a single click. The user can even unsubscribe easily.

**arbiter/organizer**: she/he can do the same things of the "chess player" above, but she must submit a valid Vega license file. Then she can create chess events that are listed by the server and offered to the view of visitors and chess players as well.

<span id="page-2-1"></span>The registration of chess player and arbiter proceed in the same way and the difference is that the arbiter needs a further level of authentication performed by the program Vega.

### Vega-Result for casual visitors

The visitors can search tournaments and show its content.

The **home page** list the most recent tournaments of International interest. The left panel shows the running one. The central panel shows the tournament to start in the nearest future. The right panel shows those that are just finished.

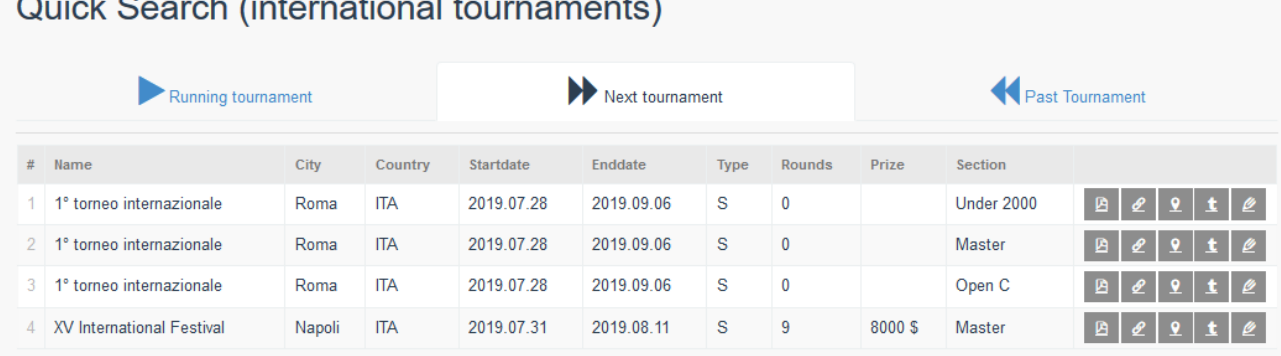

On the right side of each row there is a group of five icons. Here is their meaning.

- When left clicked will download the tournament rule with all details prepared by the organizer of that tournament. The document is a PDF file less than 100 kilobytes.
- When left clicked will redirect the user to the url (internet link) provided by the organizer of the tournament. In fact, some of them have an own site where they provide for the players a better tournament site.
	- When left clicked will show a map with the tournament location.

回

۰

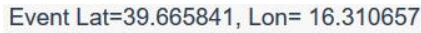

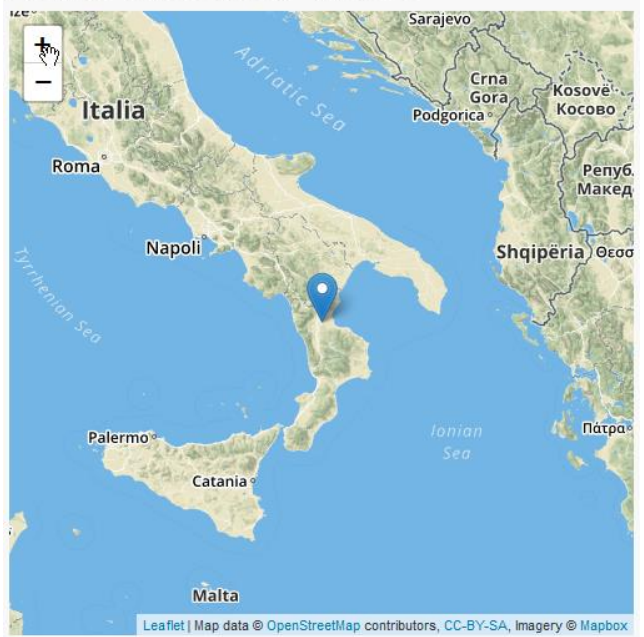

When left clicked will redirect the user to the tournament site containing the pairings, standing, etc….

When left clicked will redirect the user to the registration page. The visitors can view all registered players at that moment.

A custom search can be done on the **Search Tournament** page:

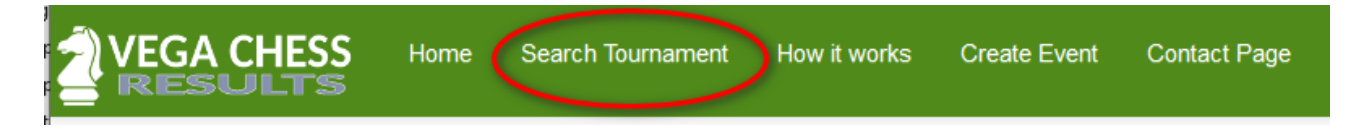

A form permits to select the relevant data the user likes and then by pressing the button Submit the search is performed.

The field **Interest** let the user to narrow its research. For example, the user interested in playing tournaments abroad where FIDE rating variation and FIDE norms are possible, will select *International* interest and avoid the showing of useless tournaments he cannot participate.

From other side the user belonging to a given federation will select *National* interest if she/is looking for tournaments restricted to players of her federation. The *Local* interest regards tournament limited to chess clubs.

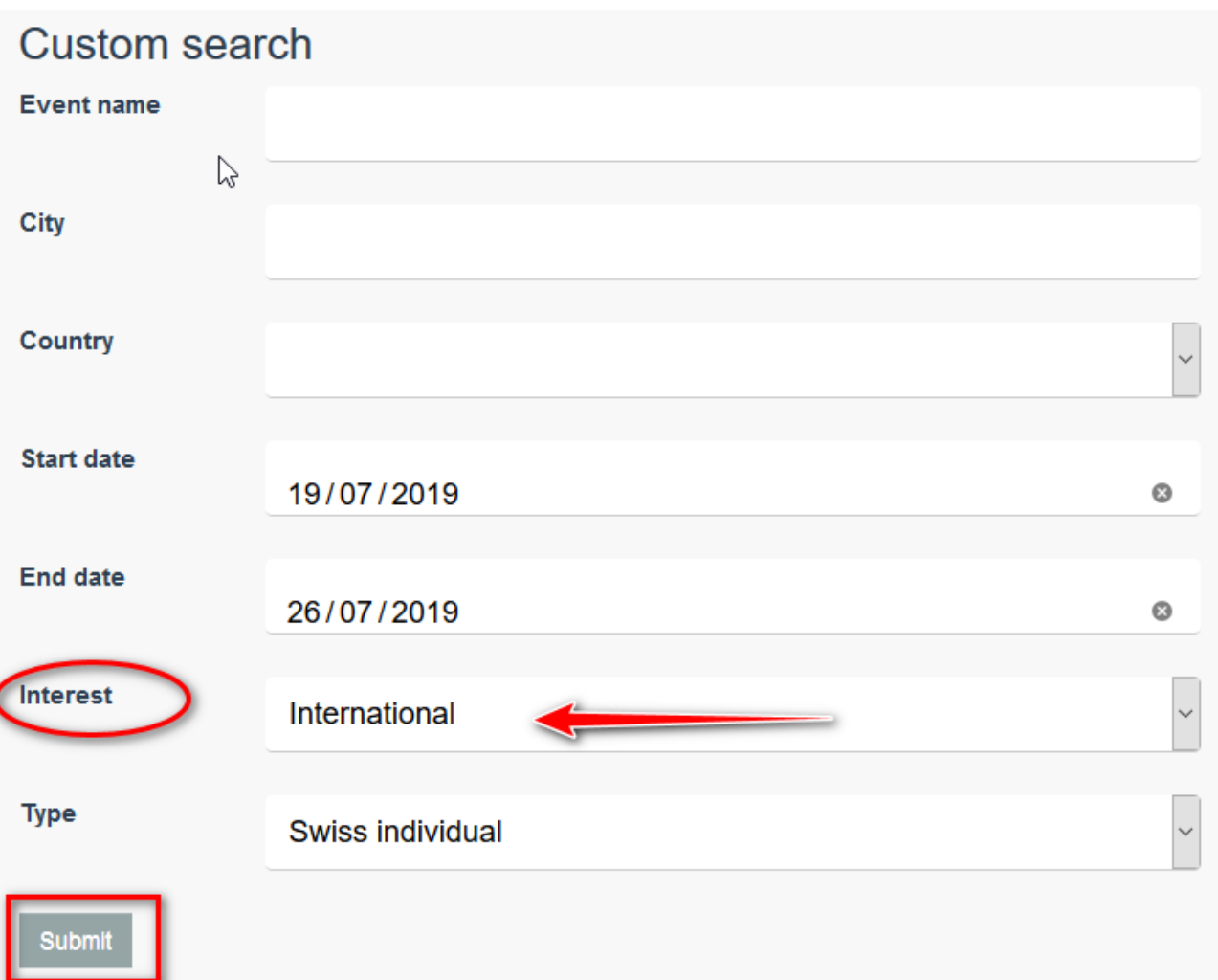

## Vega-Result for the authenticated chess player

<span id="page-4-0"></span>The chess player that want to register to the tournament listed on the Vega-Result server needs to register to Vega-Result. This is done with the menu item **Register**

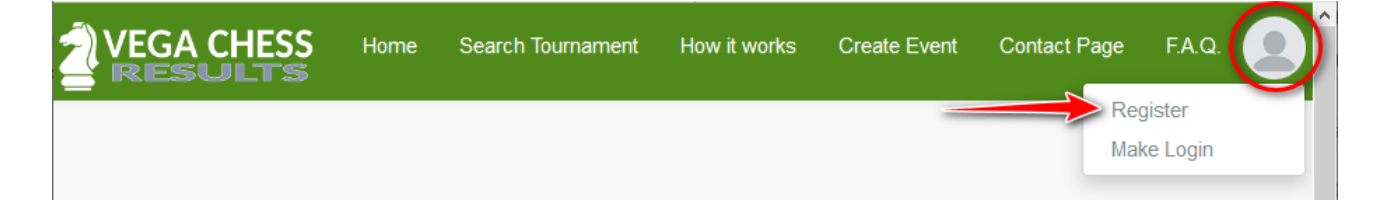

The registration form asks for sensible data. The chess player is advised to insert REAL data. In particular the **Name** field should be **identical** to the same of the FIDE database. Alternatively, the user not yet present in the FIDE database should insert the name as appear in his national database.

The email field is very important too. In fact, the organizer may contact later the player to communicate relevant info regarding the tournament he has subscribed. Moreover, the user may ask to receive by email a reset password link when necessary.

The password chosen should be at least 8 characters long. It is intended that the user choose it in a smart way and not share it with others. The site saves the password in an encrypted way and it is not known to the administrator site.

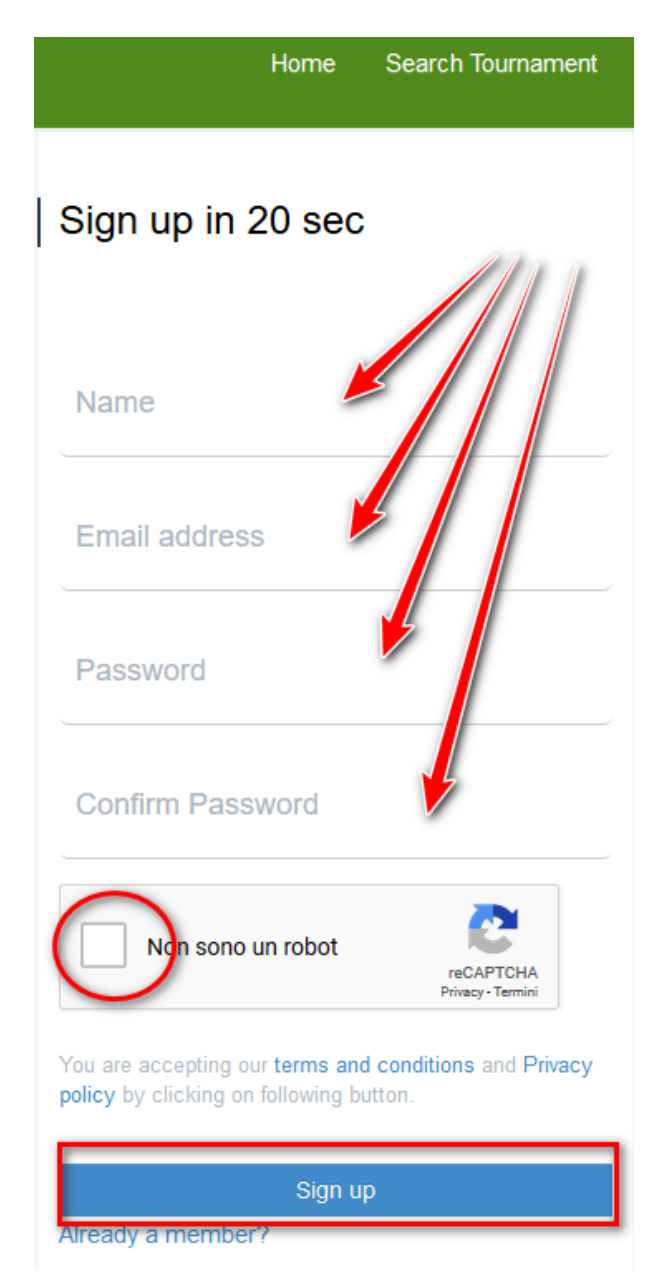

When all data are filled and the **Sign up** button is pressed a confirmation email is sent to the user. Please allow few hours before the email is sent to the user. The user must answer within 24 hours clicking on the confirmation link.

Your account was created sussefully! Please check your email to activate your account.

Here how it looks the email sent by the server

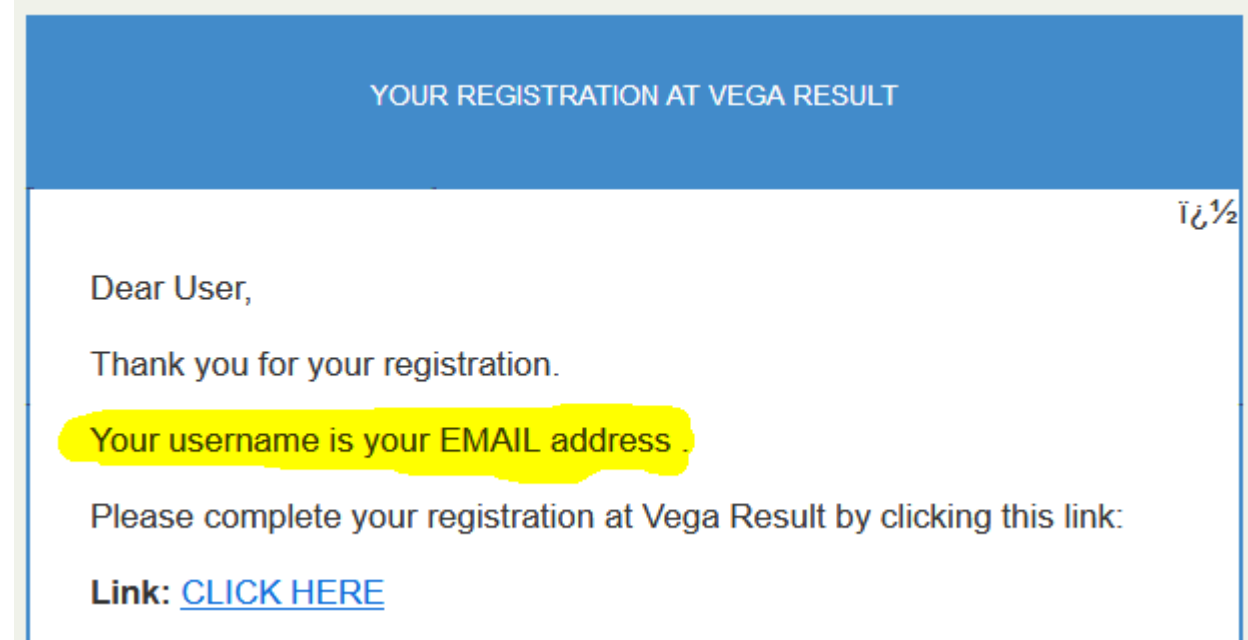

Please remind that **your username is your EMAIL address.**

After confirming the registration, the login is done by the menu item **Make Login**

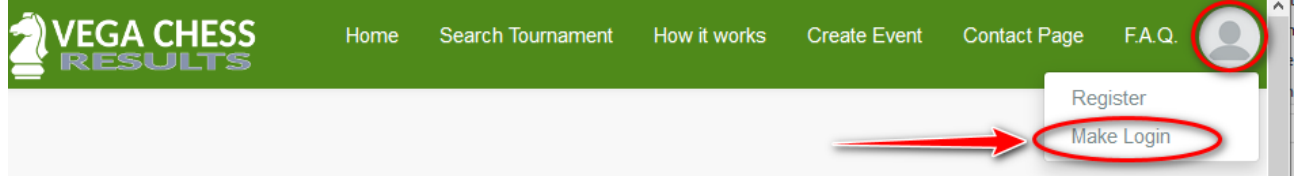

After the login is done the user is redirect to her account page. As soon as possible she must provide further identification data, i.e. Location, FIDE ID, National ID, gender. This is done by pressing the button edit profile.

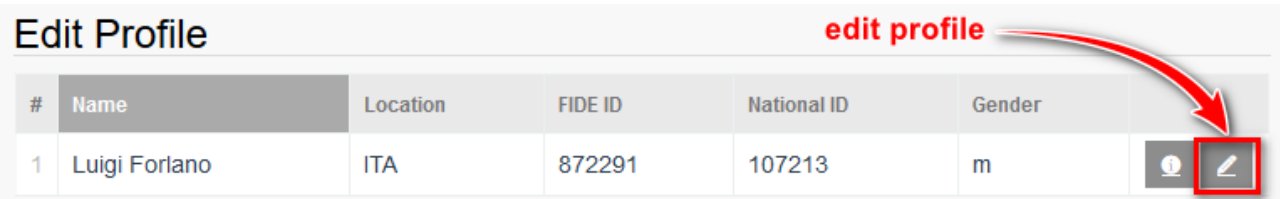

A new form will appear where these data can be inserted and the saved pressing the button **Save & Return.** 

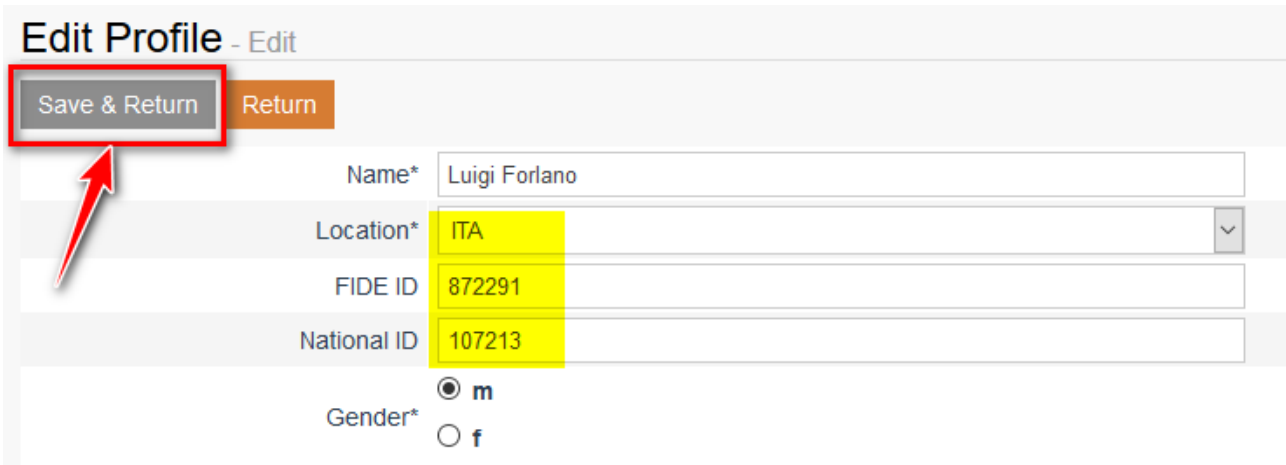

The same operation can be done in case some data needs to be corrected or updated.

Now the user is ready to join any tournament pressing the registration icon

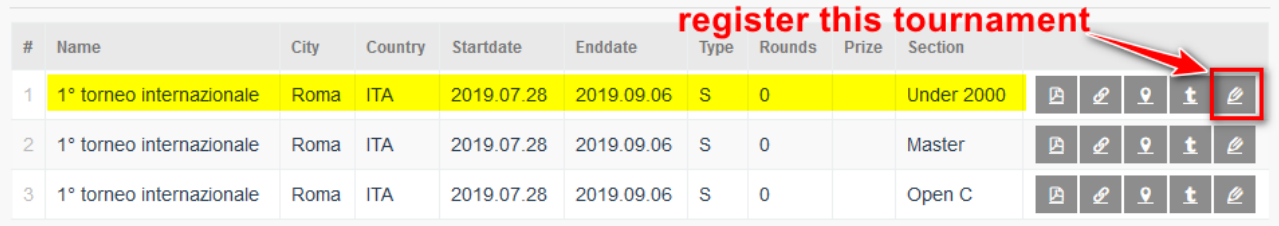

The user is redirect to the registration page where all current registered players are listed. Moreover, a form needs to be filled with the current FIDE and national rating

## Registered players of tournament: 1° torneo internazionale - Under 2000 (Roma) : 2019-07-28, 2019-09-06 Registration expire 2019-07-28 00:00:00 (only authenticated users can register) Register this tournament **Current FIDE Elo** H **Current National Elo** H **Register!**

After pressing the button **Register!**, the user is informed in case of success

## Registration

You are registered! Go to the registration page

then her name will appear in the list of registered players.

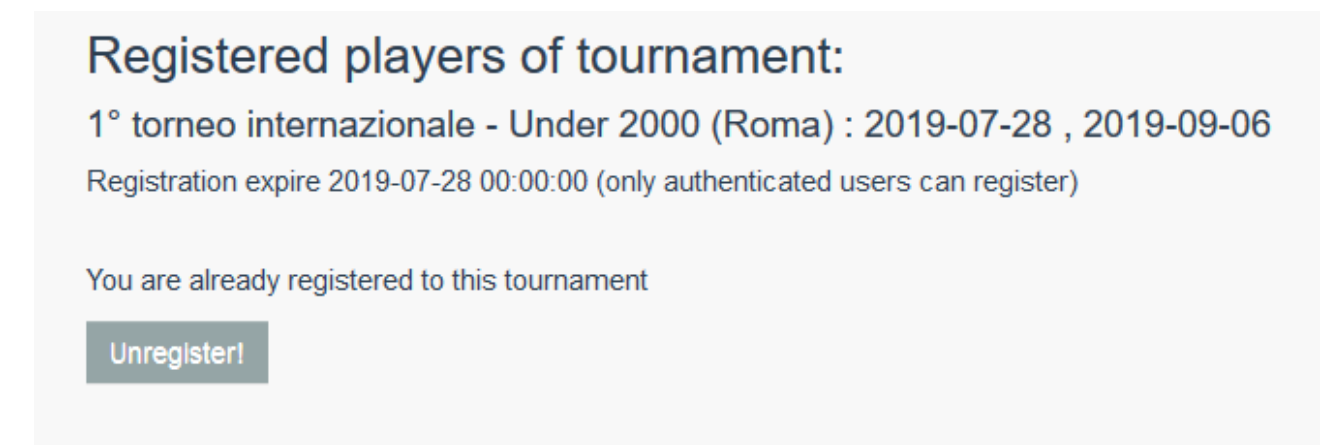

<span id="page-8-0"></span>The user can unregister in any moment.

### Vega-Result for authenticated arbiters

An arbiter/organiser is an authenticated chess player that must overcome a further step of authentication using the program Vega. So the previous section regarding the chess player apply for this new kind of user as well.

The arbiter or organizer that own a valid Vega license must run the program Vega and in the page regarding VegaResult should insert the username (email), password and of VegaResult and then press the login button

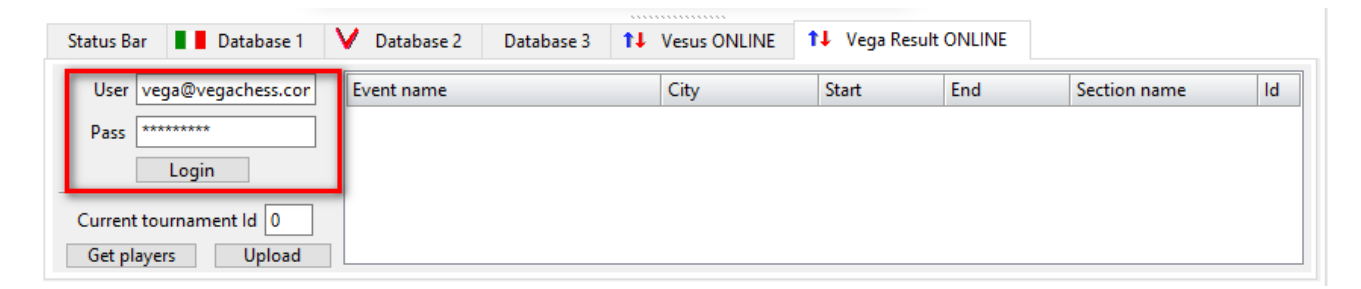

Vega will check your current license and in case of success a message will appear

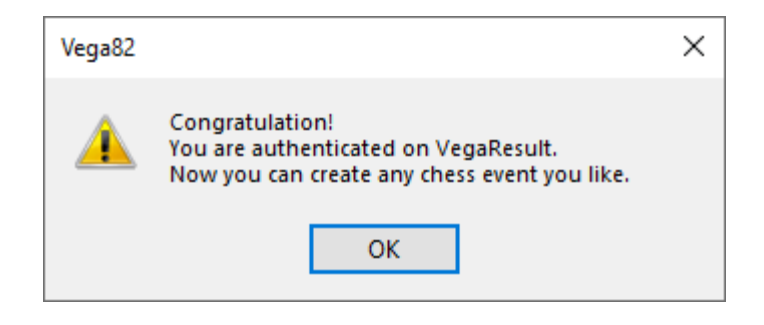

#### Create event

<span id="page-9-0"></span>The authenticated arbiter can create a chess event. A chess event consists of one or several sections/tournaments. To create an event the user should move to the page **Create Event**

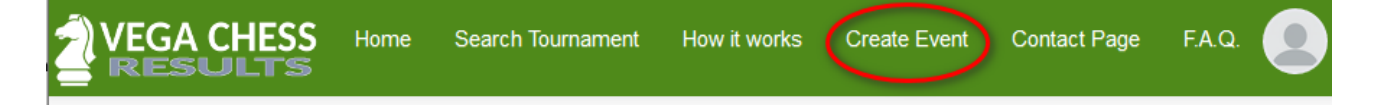

The page lists the previous user events and permits to create a new one by the button **Add.** 

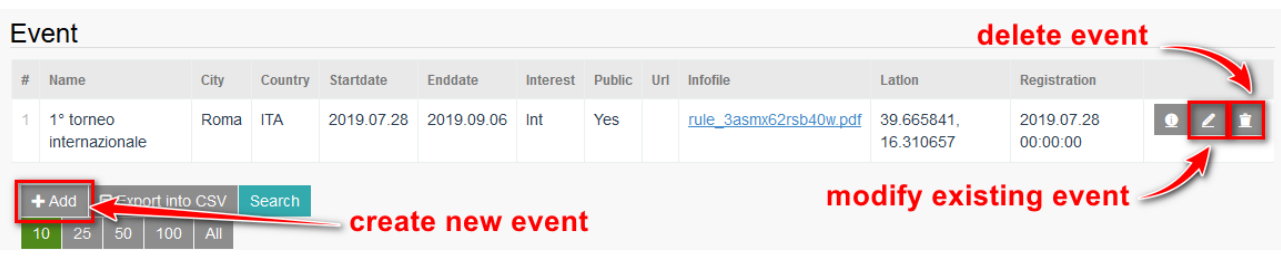

After clicking the button **Add** a form appear for insertion of data regarding the new event:

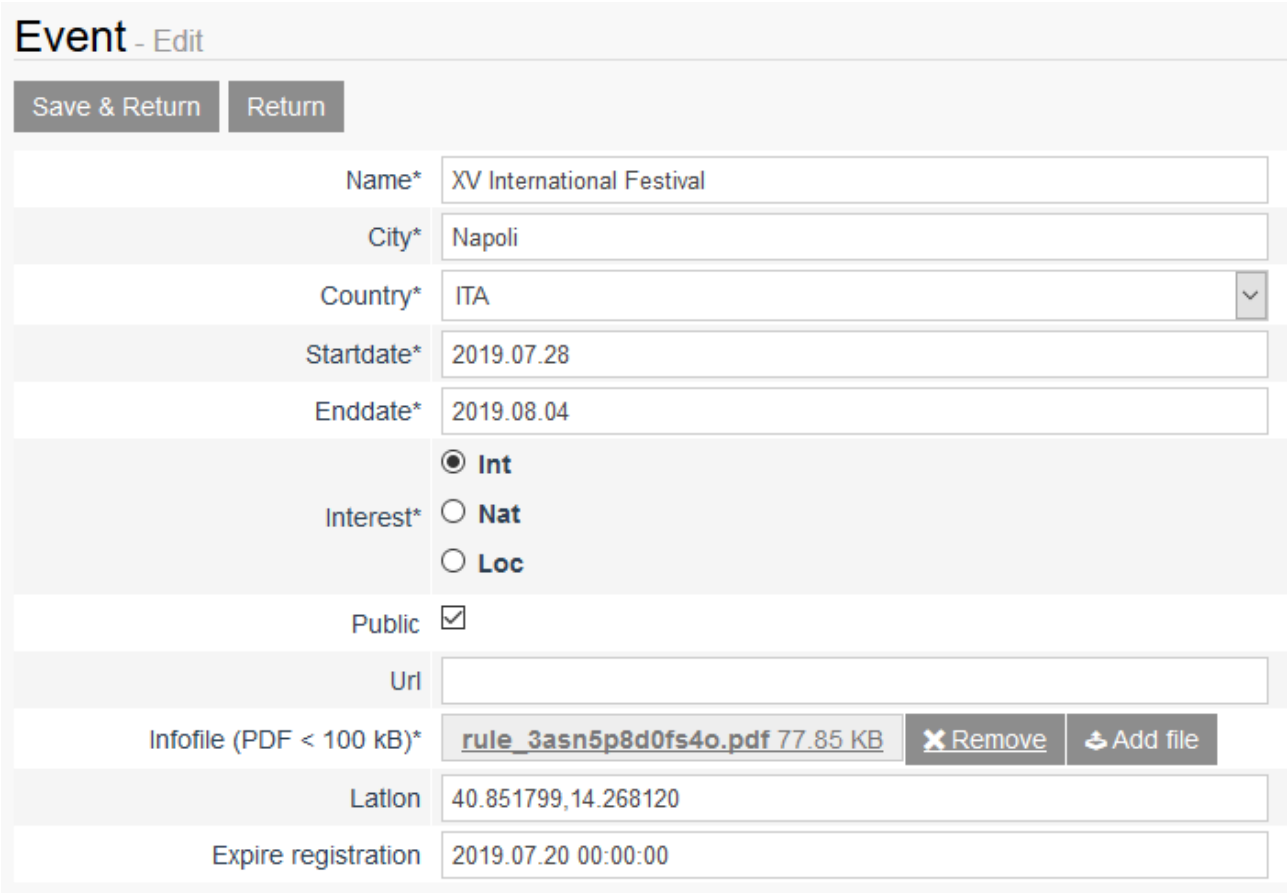

The sign "\*" indicates mandatory fields. It is responsibility of the arbiter to enter sensible data. The field **Infofile** permits to upload a file containing details of the event: contact detail, location, prize distribution, accommodation info, touristic info, etc…). This file should be in PDF format with size less or equal to 100 kbyte. To not overcome the 100 kbyte limit the user should use only text without useless images.

The user should indicate properly the interest or relevance of his event choosing among: 'International', 'National', 'Local'. **International**: event with at least a section/tournament opened to the participation of foreigner chess players. These events are valid for FIDE rating variations and International Norms as well. **National:** tournaments reserved to chess players of a given federations, for example like a national championship or championship of a limited area of a country. **Local**: Tournament reserved to players belonging to a given chess club or restricted area.

#### **Improper selections are not tolerated and we reserve the right to ban the user responsible of sloppy insertion**.

The user can make not public his event. In this case the event will be not available for searching and will be not listed.

The field **Url** is the address of the organiser site. The Latlon field refer to the Latitude and Longitude coordinate (separated by ",") of the place event as gave, for example, by the site <https://www.latlong.net/> .

When done the data are saved pressing the button **Save & Return**.

Each event must have at least one section/tournament. To add sections/tournaments to the event the user must press the modify button

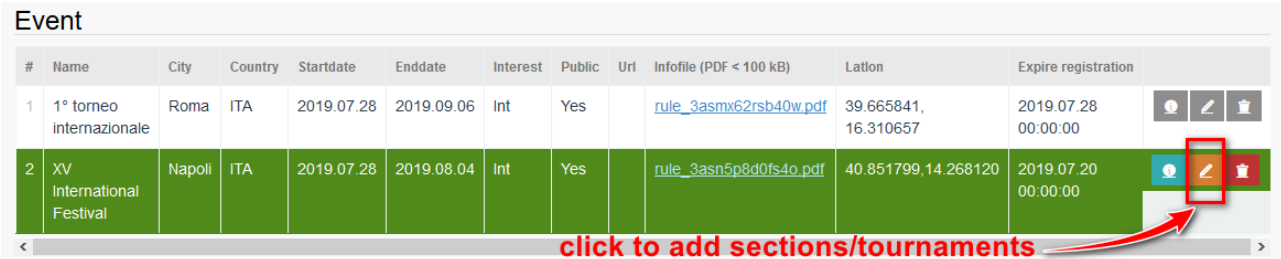

and an extended event form will appear. To insert a section the button **Add** must be pressed as indicated in the picture below.

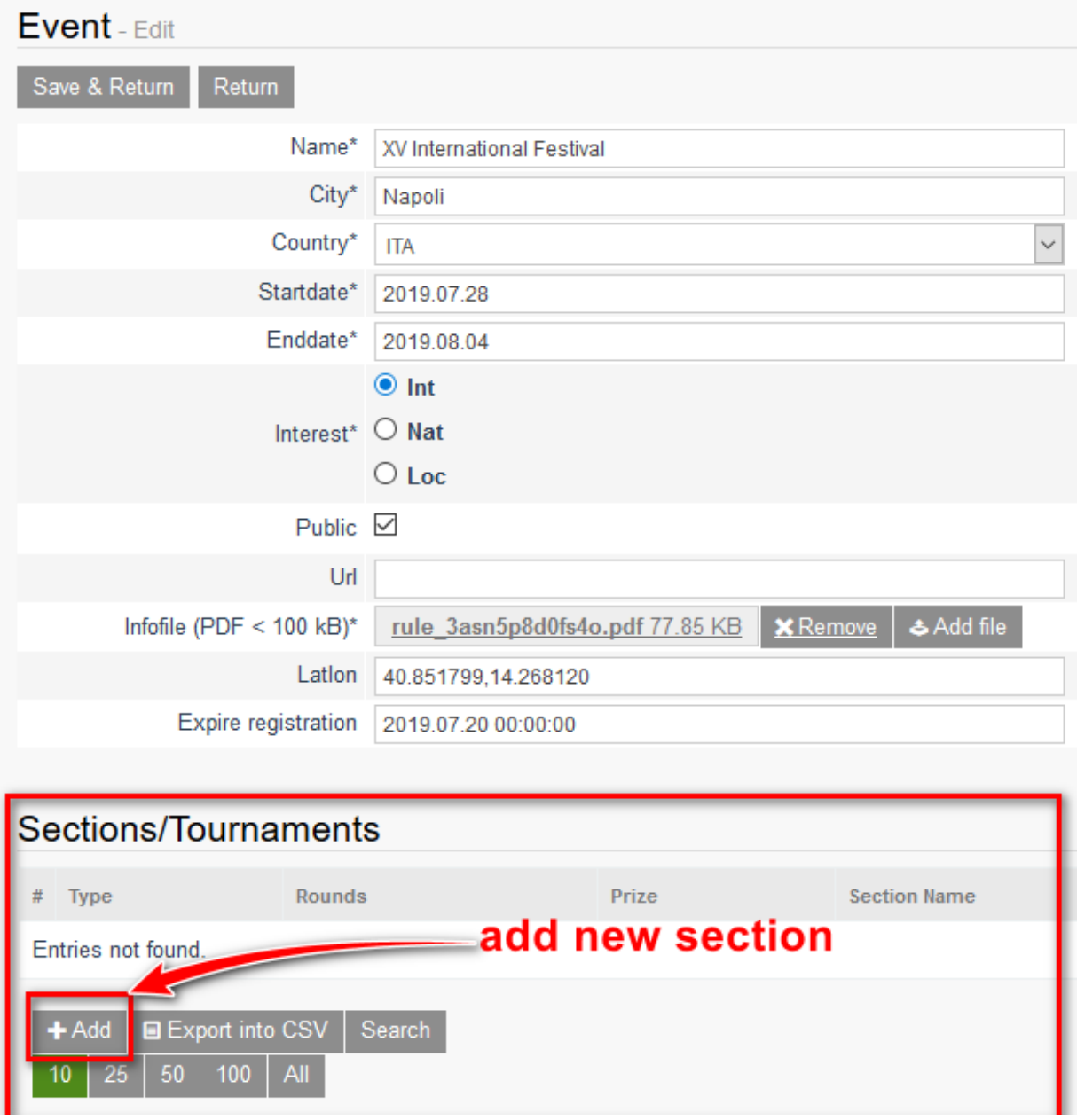

A specific form for the section will appear

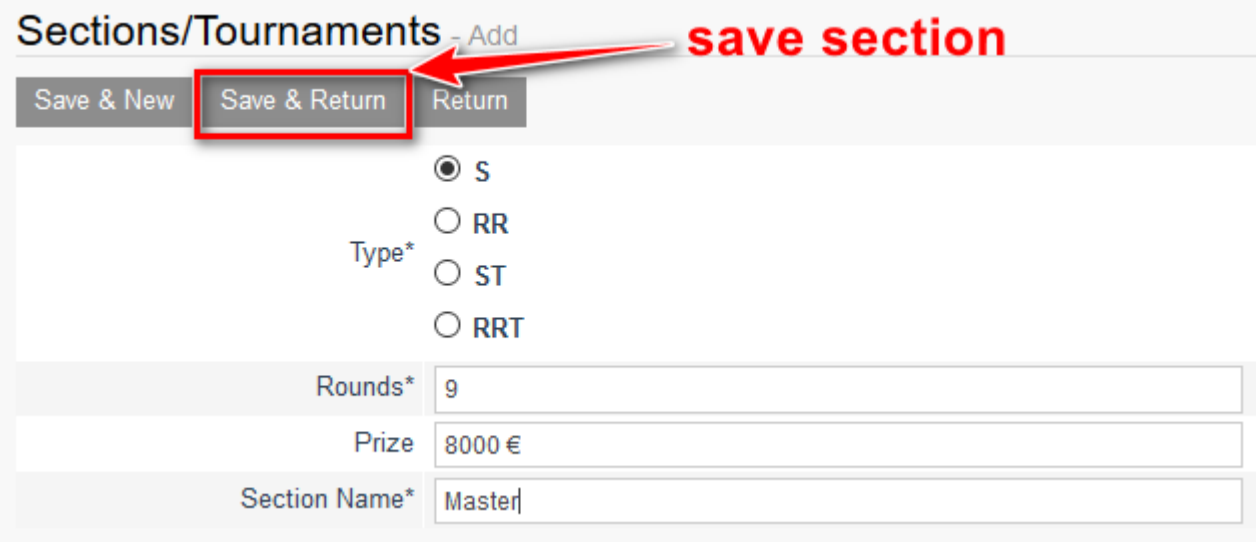

The **Type** field can be

- S: individual Swiss tournament;
- RR: individual round robin:
- ST: Swiss team tournament
- <span id="page-12-0"></span>• RRT: Round robin team tournament

#### How Vega can communicate with the server

The interaction of Vega with the Vega-Result server is performed in the page dedicated to the server. The next picture shows the relevant operation that can be done in this area.

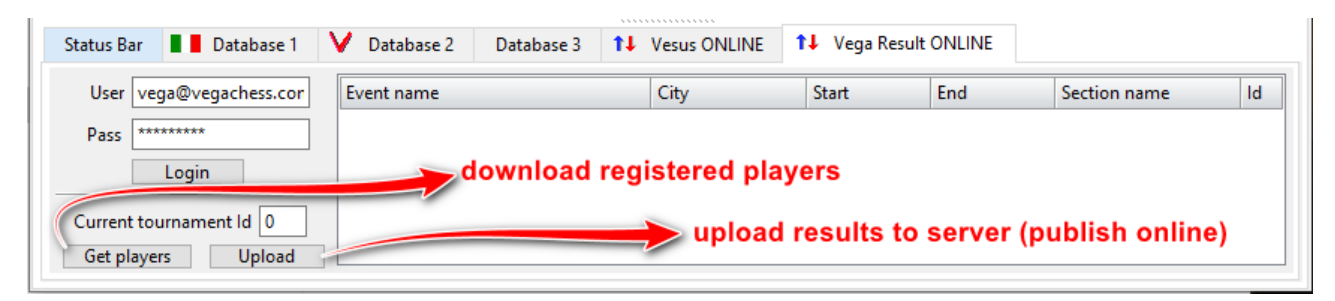

The operations are described step by step in the next sections.

#### <span id="page-12-1"></span>Connect to Vega-Result

It is assumed that the user has enough experience with the Vega program, otherwise the following operations would be impossible to perform.

The first operation to be made each time a tournament is opened or created is to establish a connection between Vega and the server. To this end the user insert her username and password and press the button Login. In case of success the recent tournaments will be listed. In our example there is one event with one section/tournament.

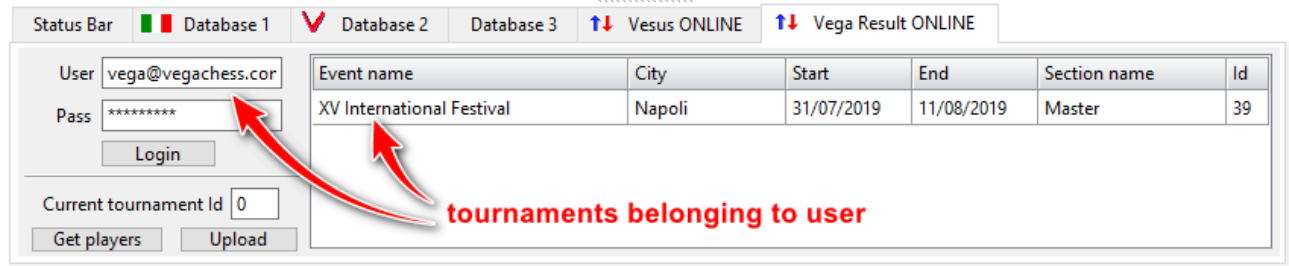

Now the current tournament and the correspondent one on the server side must be linked. This operation is done only one time per each tournament. The mouse right click on the tournament area will show a popup menu

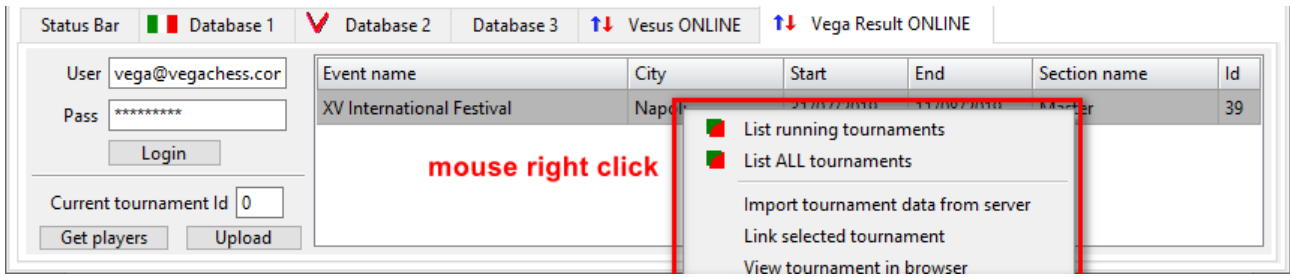

Here is the meaning of each item:

By the default Vega will show at login the running tournament (**List running tournament**). In case the user wants to show all tournaments, even the old ones, the option **List ALL tournaments** should be selected.

The **Link selected tournament** is the most important operation and should be the first to be done. In fact, Vega get the tournament ID from the server and save it in .VEGX file. The ID should be assigned only one time, although the ID can be reassigned in case of error. After done this operation the ID is shown on the panel left side.

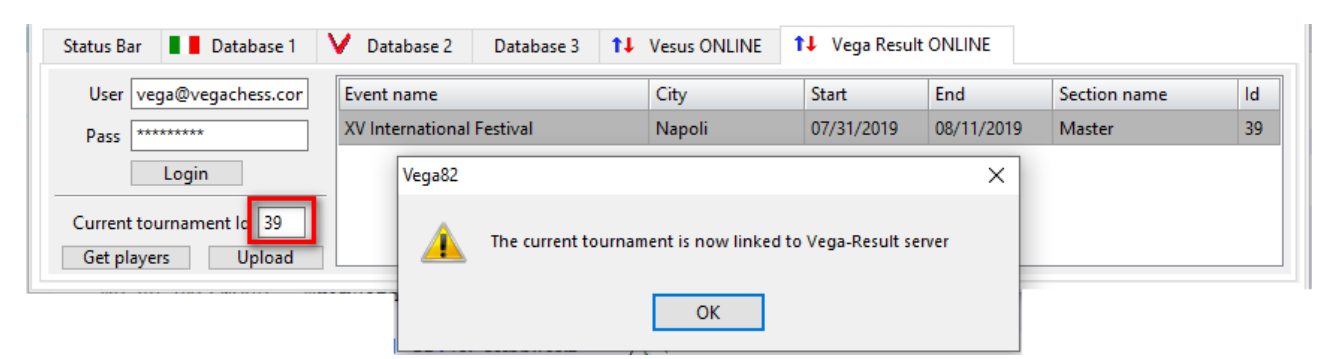

The item **Import tournament data from server** will import few data in the definition tournament. For example, this is what happen if this item is selected:

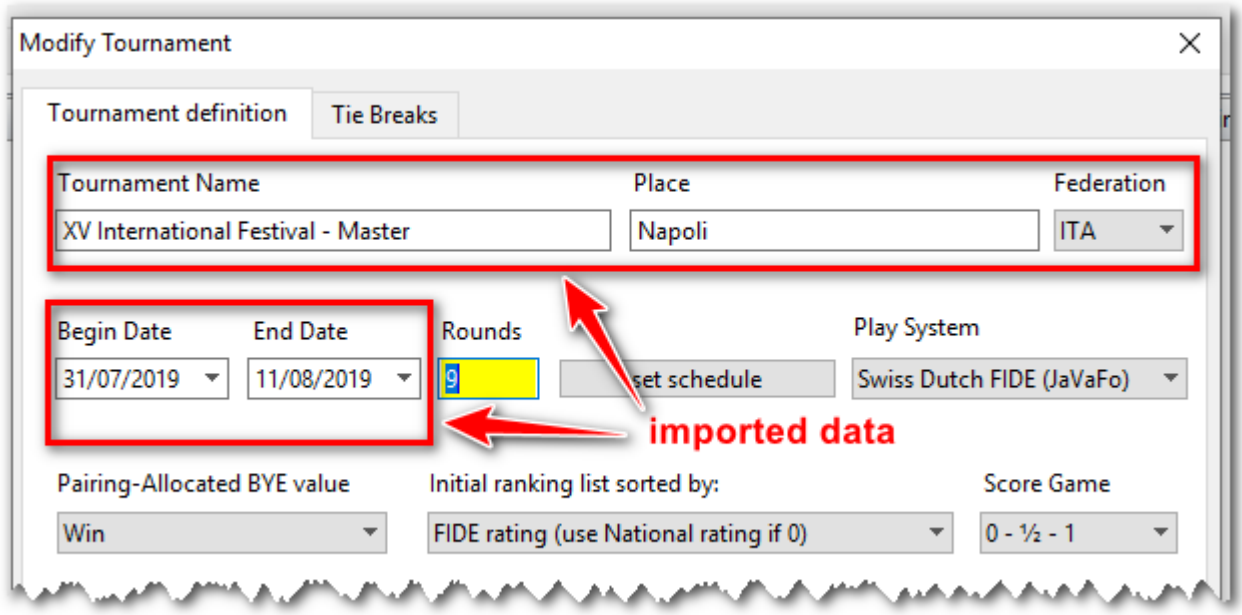

The item **View tournament in browser** will run the internet browser and point it to the url of the tournament on the server. The tournament url has the following format

#### <http://result.vegachess.com/vega-trn/index.php?id=X>

where X is the tournament ID as explained before, i.e. 39 in ours example.

#### <span id="page-14-0"></span>Download the registered players

Vega can import all registered players from the server by left click on the **Get players** button. The downloaded players should be later treated with the usual database option to update their info (rating, birth date and so on).

The National ID is imported only if the tournament is played in the same country of the player.

The players can be imported as far as the registration are not close in Vega. However a text list of the registered players can be downloaded directly from the registration page of Vega-Result described above.

#### <span id="page-14-1"></span>Upload results to Vega-Result

After the closure of the registration Vega can upload the tournament results to the server. This is done with the button **Upload**.

When the data are uploaded, they are visible worldwide by the icon "tournament"

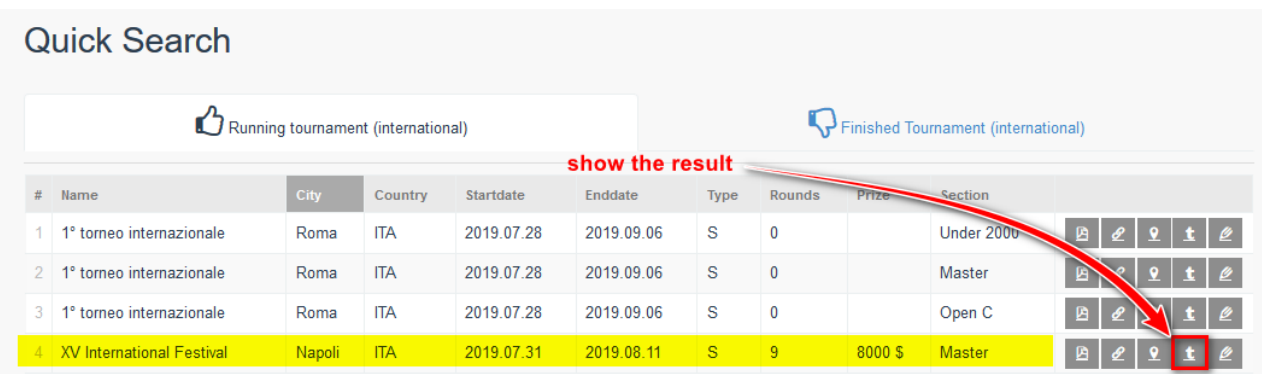

or by the url

#### <http://result.vegachess.com/vega-trn/index.php?id=X>

where X is the tournament ID as explained before, i.e. 39 in ours example.

An equivalent way to upload the results is given by the option

**O** Publish WWW

in the bottom right side of the page **Round Manager.**